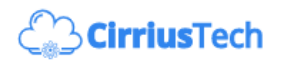

## Create a storage account

To get started, let's first create a resource group to contain everything related to this blog/talk.

- 1. Login to [portal.azure.com](https://portal.azure.com/)
- 2. In the search box at the top of the page, type in  $r$ esource

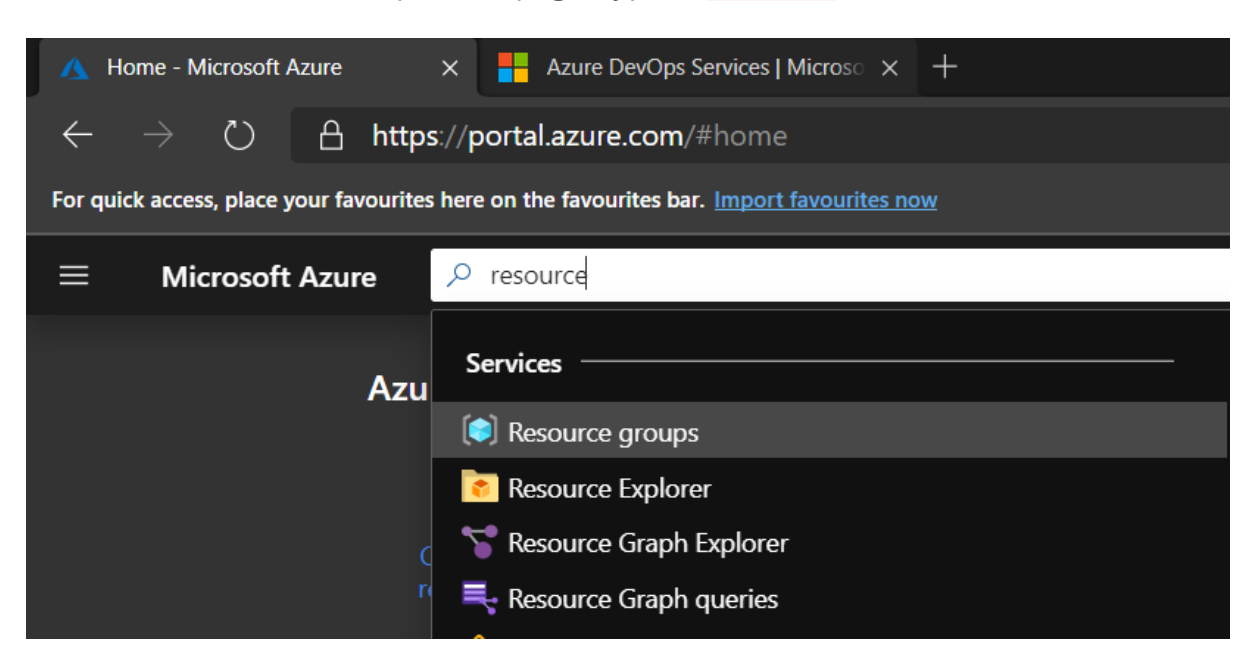

- 3. Click on **Resource groups**
- 4. Click on **Add**

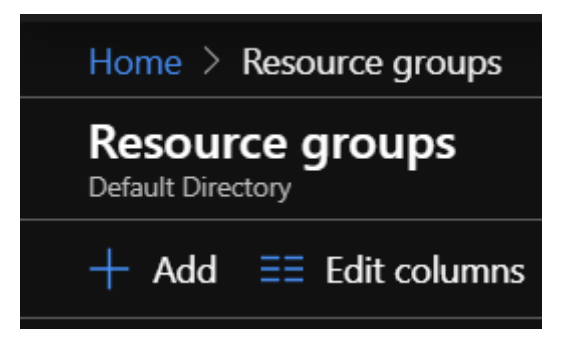

5. Choose a subscription, give your resource group a name, and choose a location, then click on **Review + create** (normally, you'd want to add Tags to your resources, but for this demo I'm not going to as I'm going to delete the entire resource group as soon as I no longer need it to document this post!)

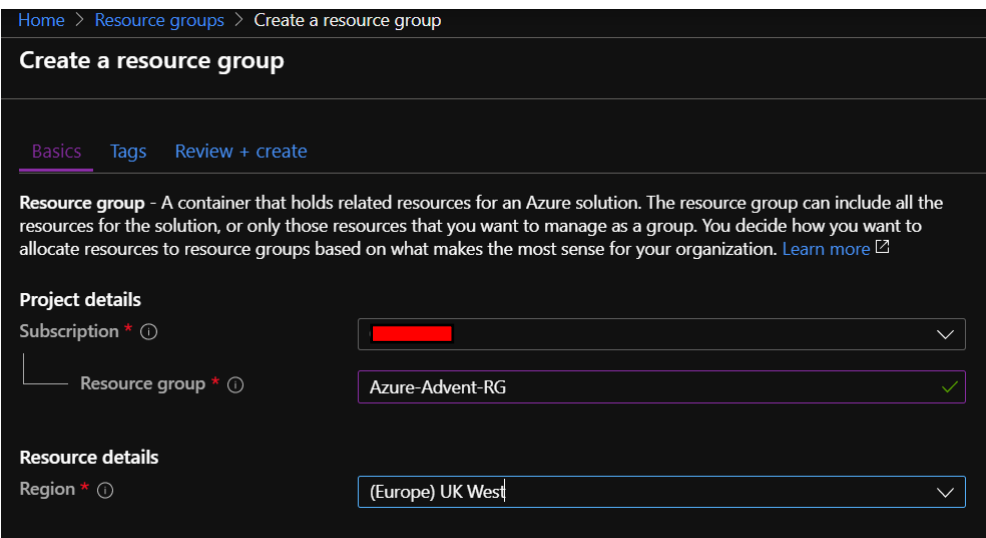

6. Once you see the **Validation Passed** message, click on **Create**

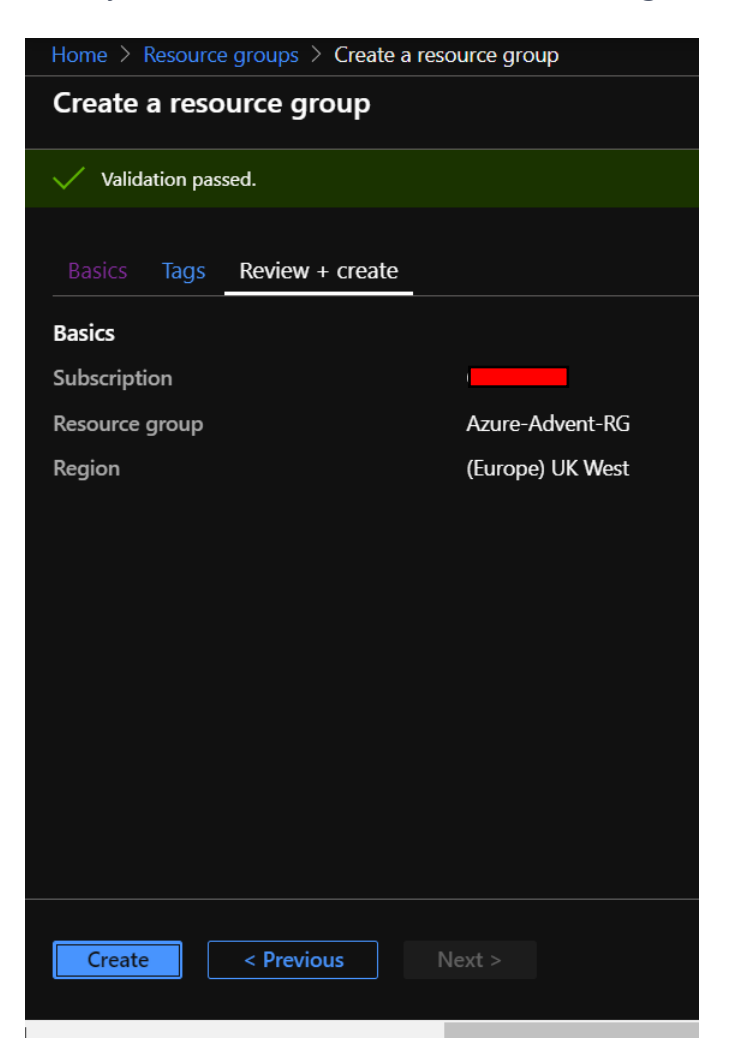

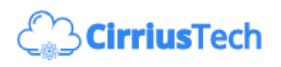

7. After a second or two, you'll see the following:

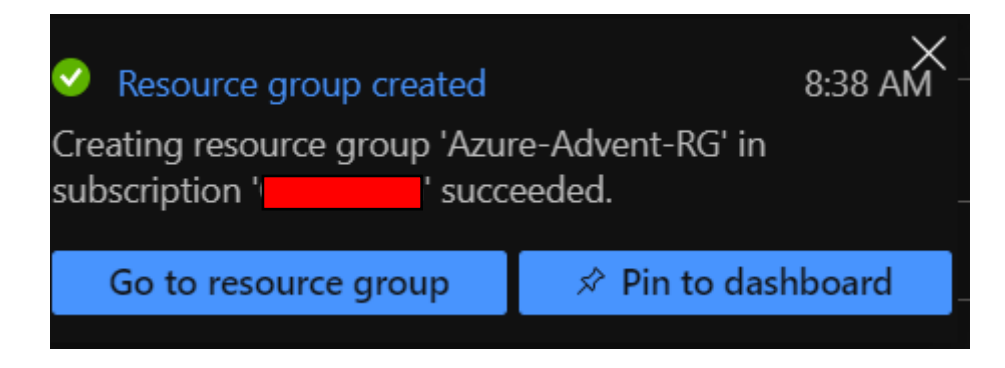

- 8. Click on **Go to resource group**
- 9. You now have an empty resource group, so let's go ahead and create our storage account by clicking on **Add**

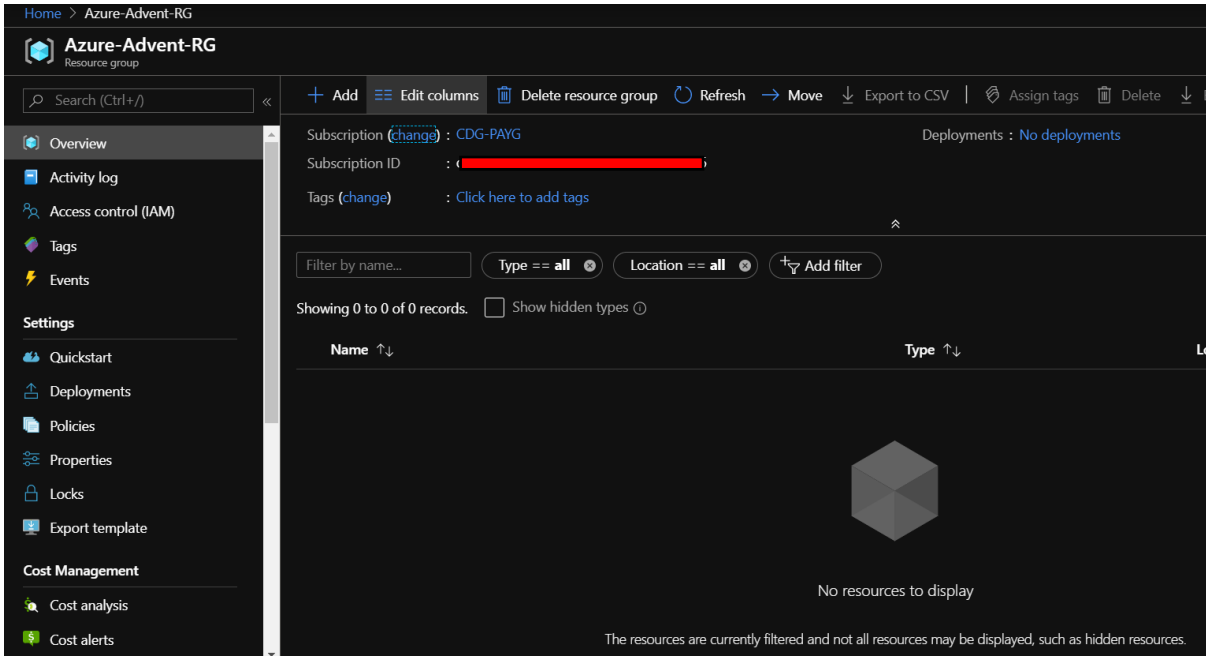

10. In the search box for the marketplace, enter storage acc and you'll see an option for **Storage account - blob, file, table, queue** - click on it

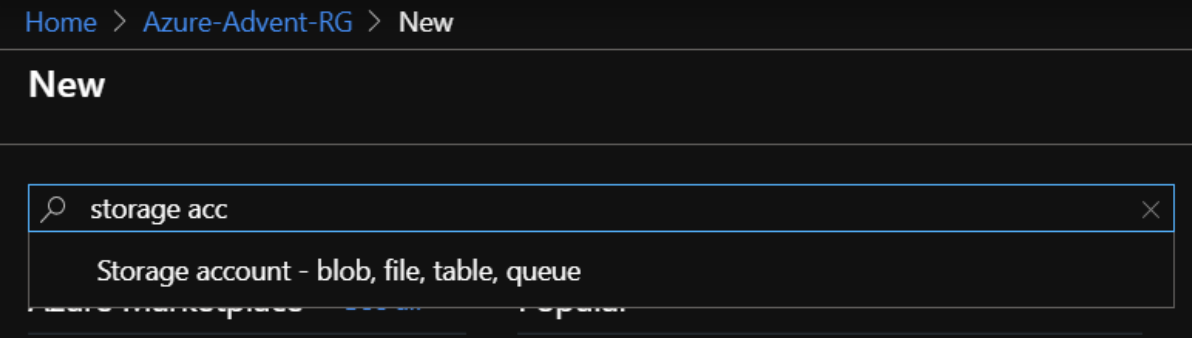

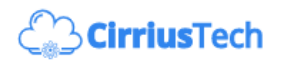

11. On the following screen, click on **Create**

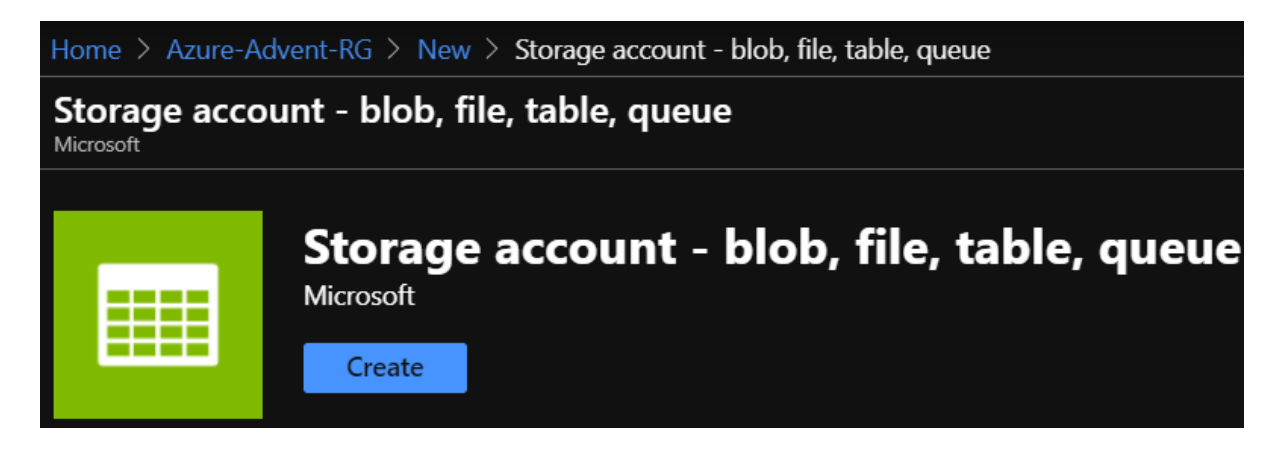

12. Fill out the blade as follows (for the purposes of "Websites for Pennies" - use **Locallyredundant storage (LRS)** - if you want increased resilience and availability this can be added in other ways). Be sure to keep the default **Account kind** of **Storage V2 (general purpose v2)**

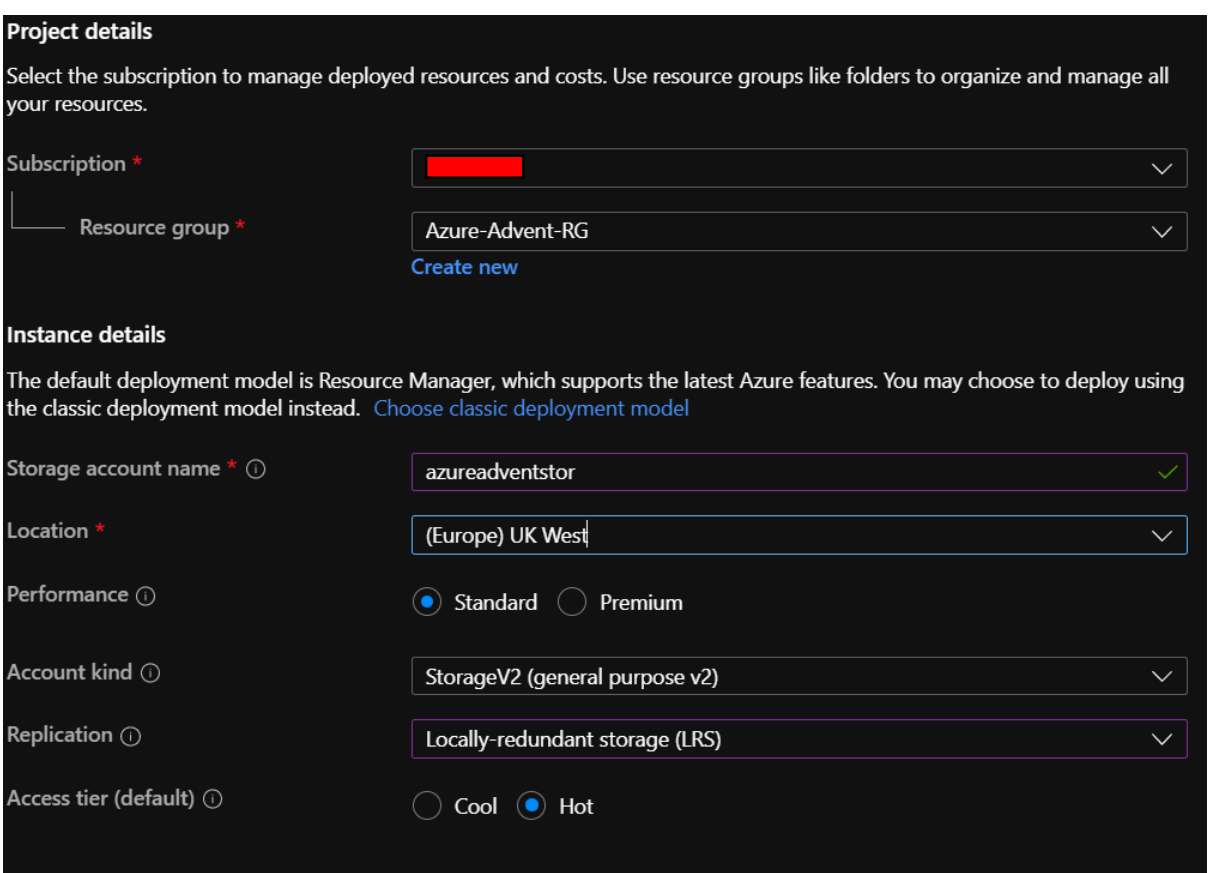

- 13. Click **Review + create** we're going to stick with the defaults here use public endpoints and require secure file transfer
- 14. Once you see **Validation passed**, click on **Create**

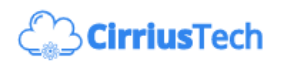

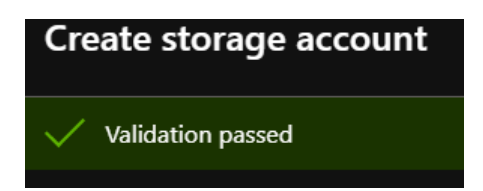

15. You'll see the following screen whilst the account is created:

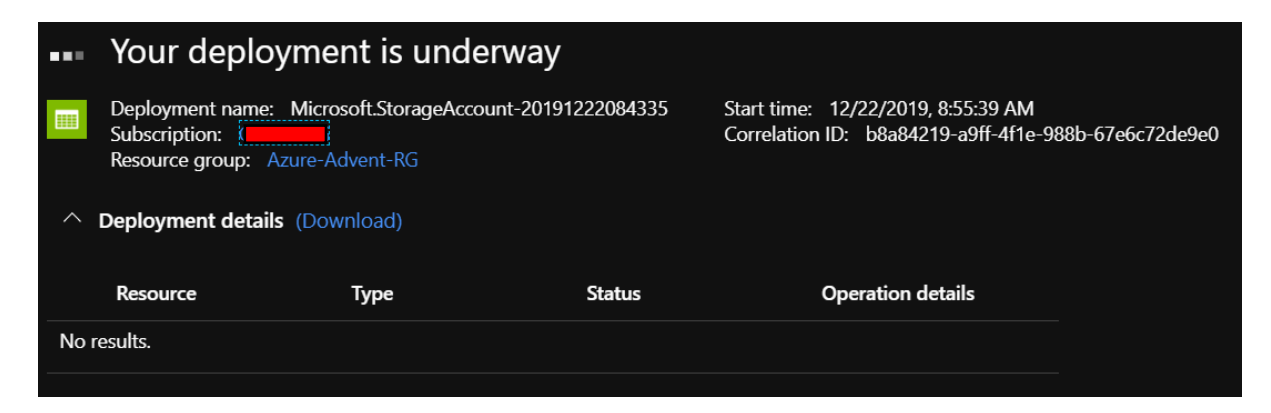

16. After at most a minute (most likely only 30 seconds), you should see:

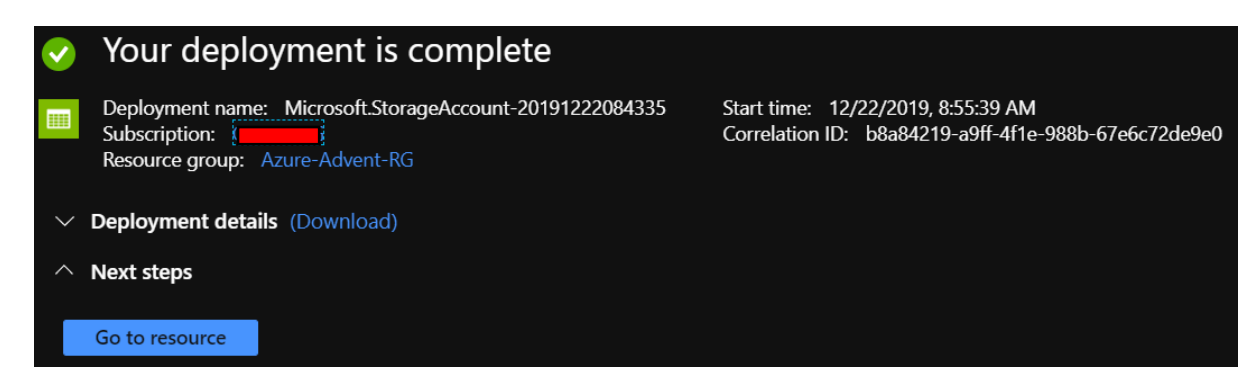

17. Click on **Go to resource**